- **1 EMV-Intranet aufrufen**
- **2 EMV-Intranet: Artikelexport**

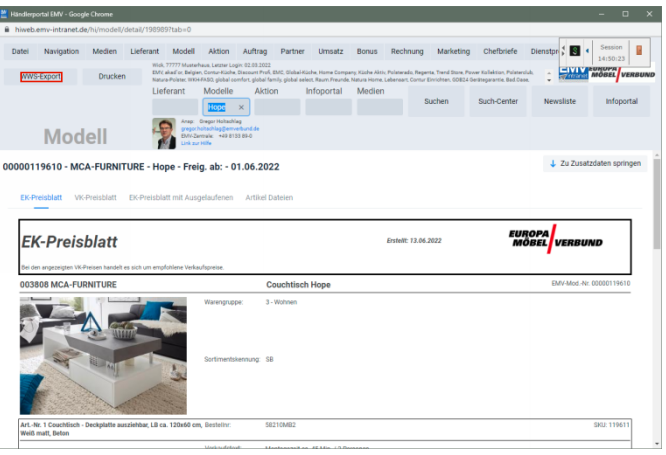

Klicken Sie auf die Schaltfläche **WWS-Export**.

- ▲ **Der Button "***WWS-Export"* **muss durch die EDV-Abteilung des EMV für das jeweilige Möbelhaus freigeschaltet werden. Dies geschieht in der Regel bereits im Rahmen der Erstinstallation.**
- **3 MÖBELPILOT: Artikelimport**

## **3.1 Formular aufrufen**

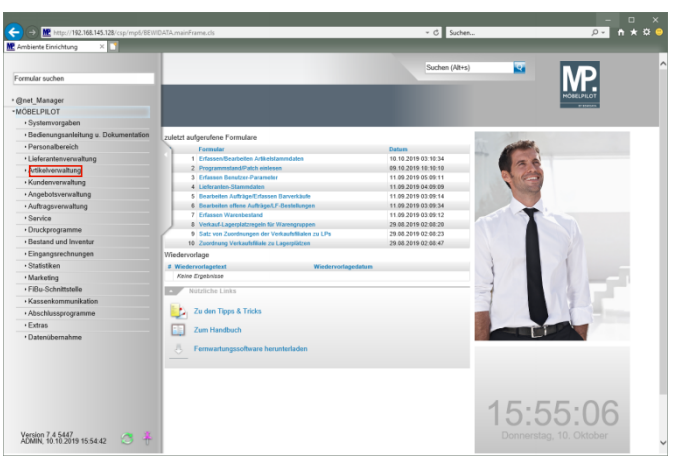

Klicken Sie auf den Hyperlink **Artikelverwaltung**.

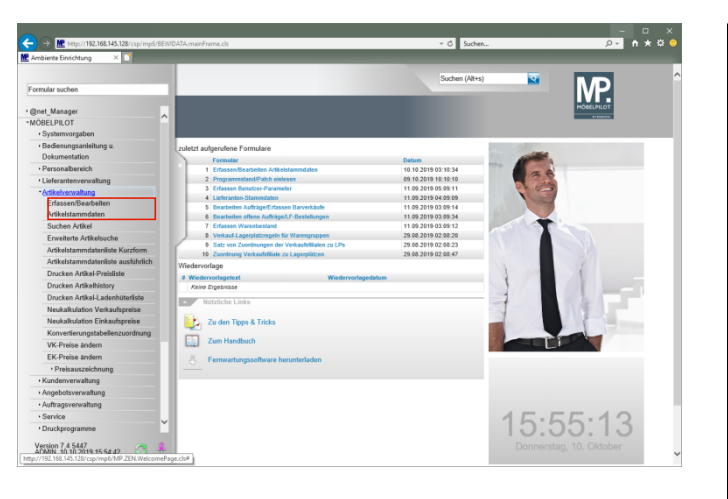

Klicken Sie auf den Hyperlink **Erfassen/Bearbeiten Artikelstammdaten**.

**3.2 Daten vom Bewidata-Datenserver abholen**

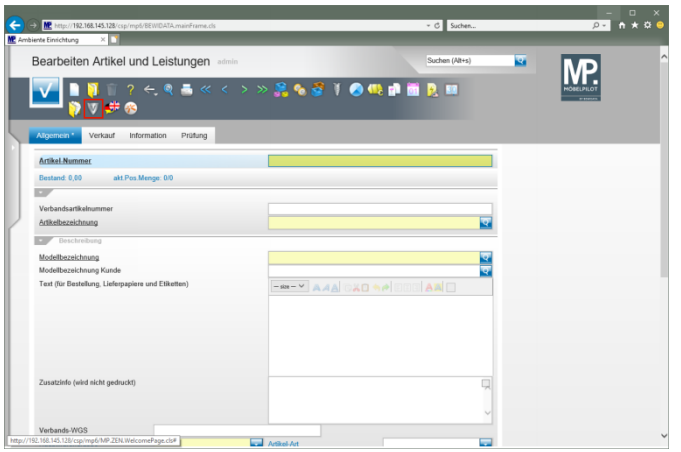

Klicken Sie auf den Hyperlink **Verbands-Artikel übernehmen**.

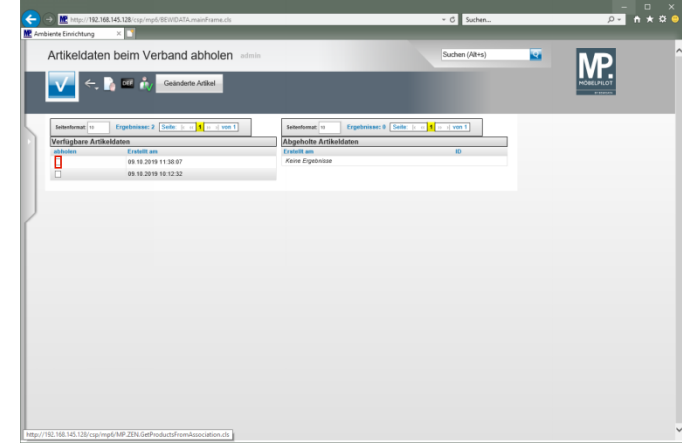

Klicken Sie auf das/die Kontrollkästchen **abholen**.

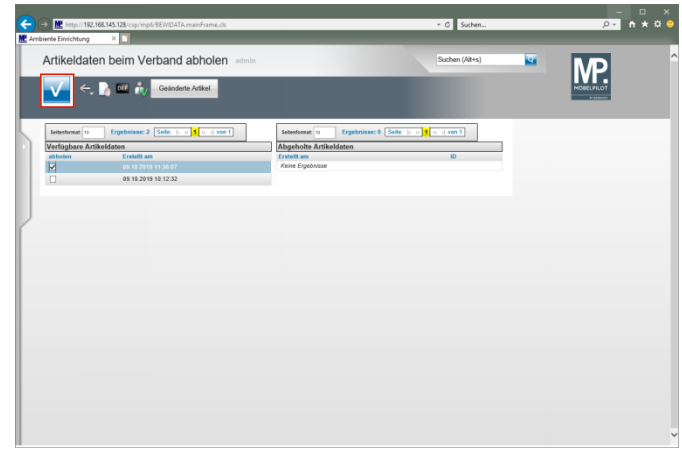

Klicken Sie auf die Schaltfläche **OK/Speichern**.

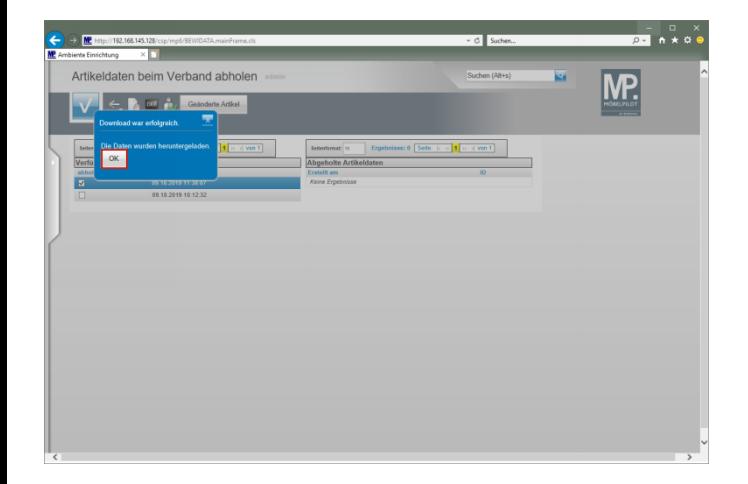

Klicken Sie auf die Schaltfläche **OK**.

**3.3 Daten nach MÖBELPILOT übernehmen**

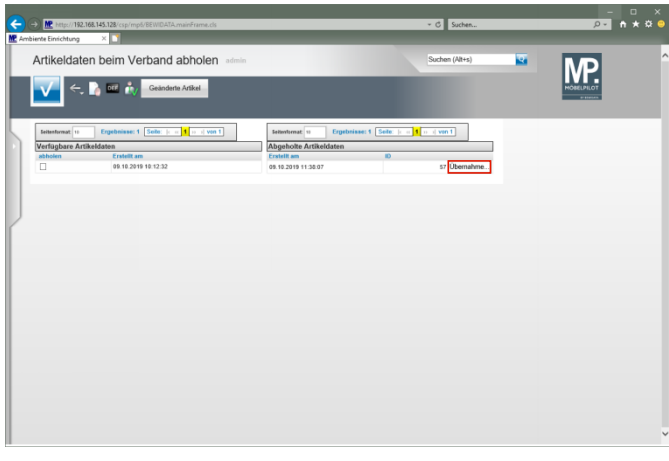

Klicken Sie auf die Schaltfläche **Übernahme...**.

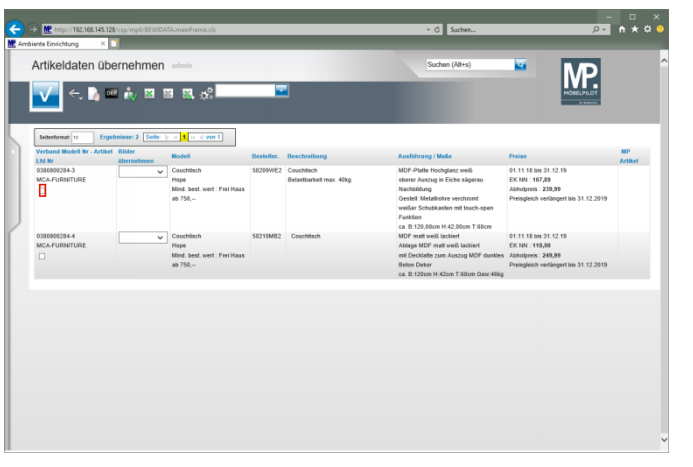

## Klicken Sie auf das Kontrollkästchen **Lfd. Nr.**

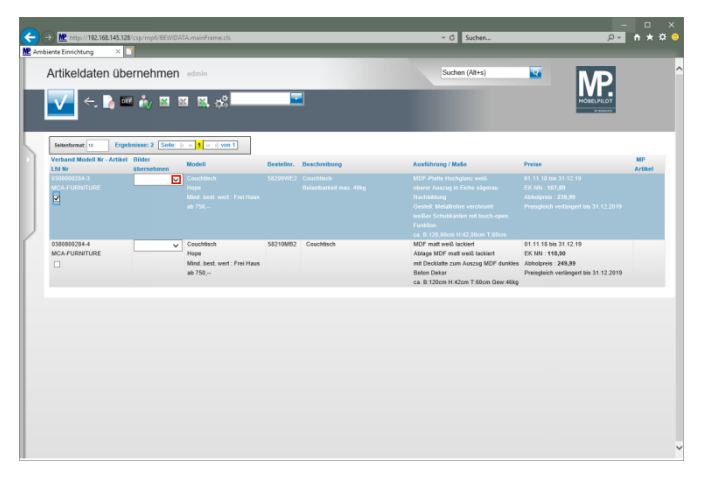

Klicken Sie im Feld "*Bilder übernehmen"* auf die Schaltfläche **Öffnen**.

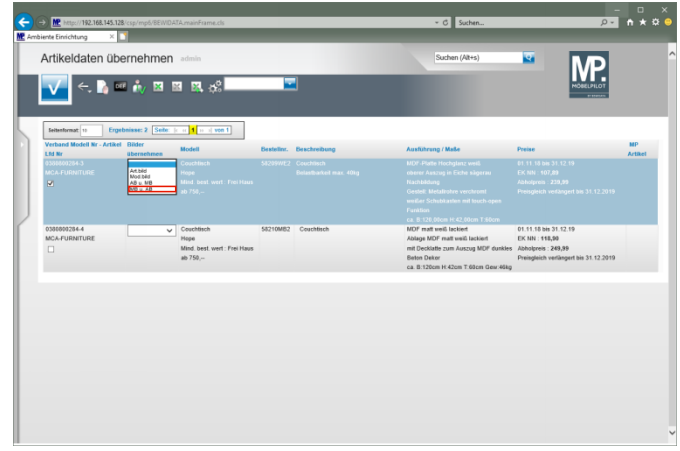

Klicken Sie auf den Listeneintrag **MB u. AB**.

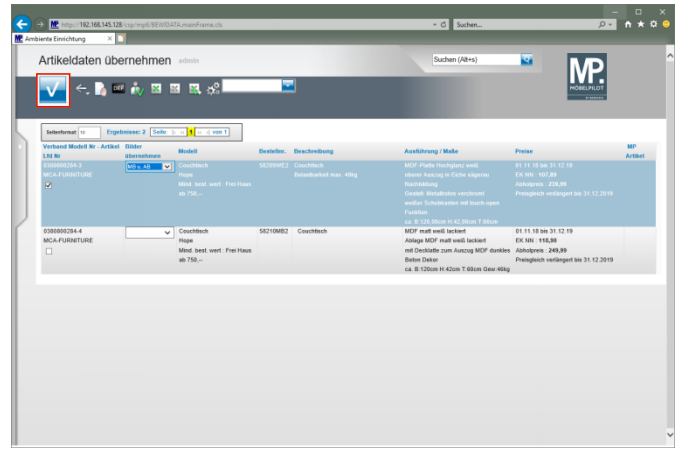

Klicken Sie auf die Schaltfläche **OK/Speichern**.

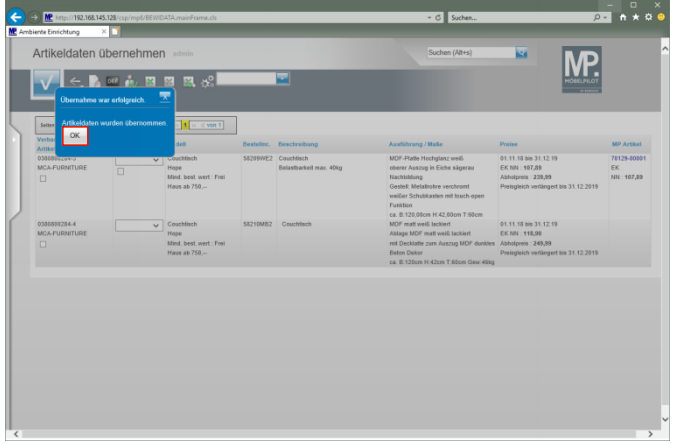

 $\blacktriangle$ **Warten Sie, bis das System meldet, dass die Datenübernahme erfolgreich war.**

Klicken Sie auf die Schaltfläche **OK**.

## **3.4 Artikeldaten prüfen**

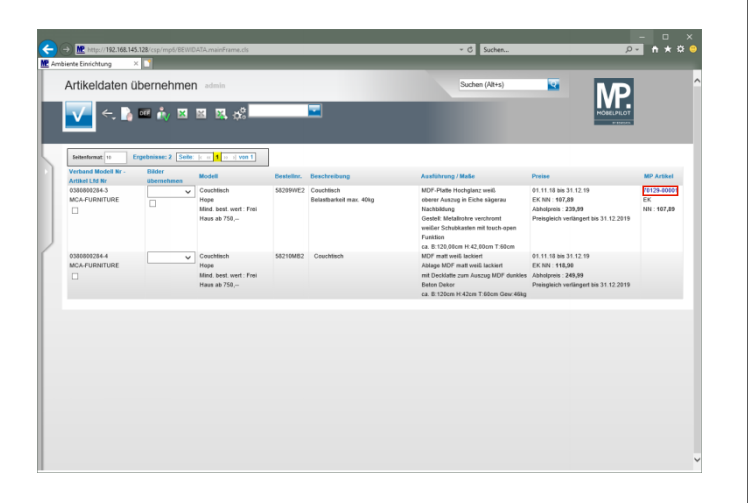

Klicken Sie auf den Hyperlink **70129-00001**.

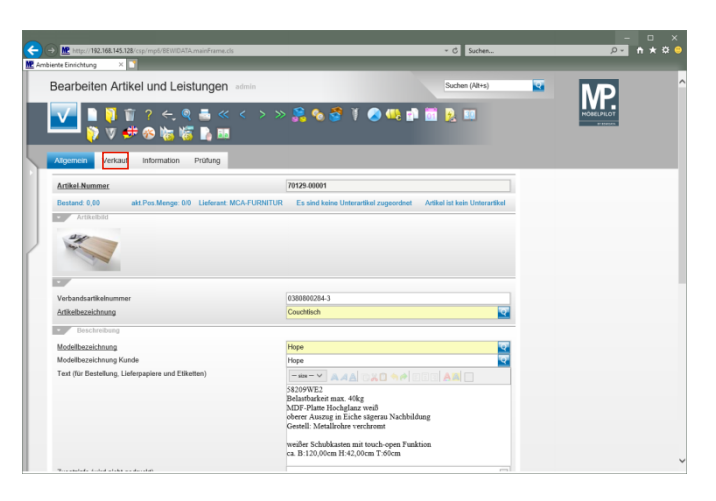

Klicken Sie auf den Hyperlink **Verkauf**.

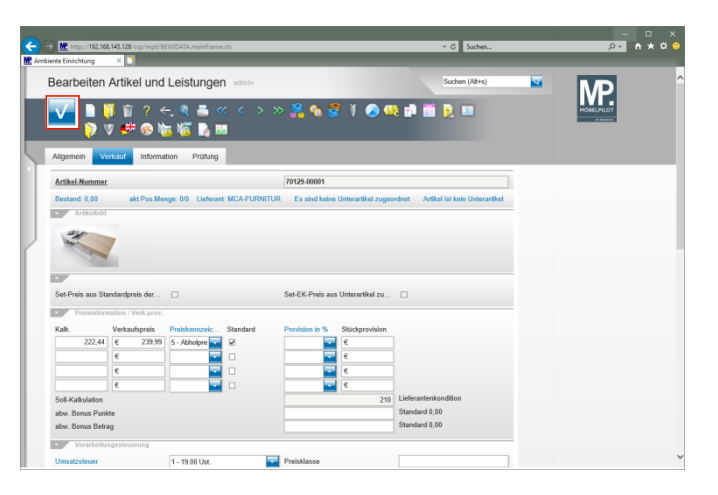

Klicken Sie auf die Schaltfläche **Speichern**.